# 電子入札補助アプリ

# 操作マニュアル

2019 年 11 月

第 1.0 版

一般財団法人 日本建設情報総合センター(JACIC) 一般財団法人 港湾空港総合技術センター(SCOPE)

## 目次

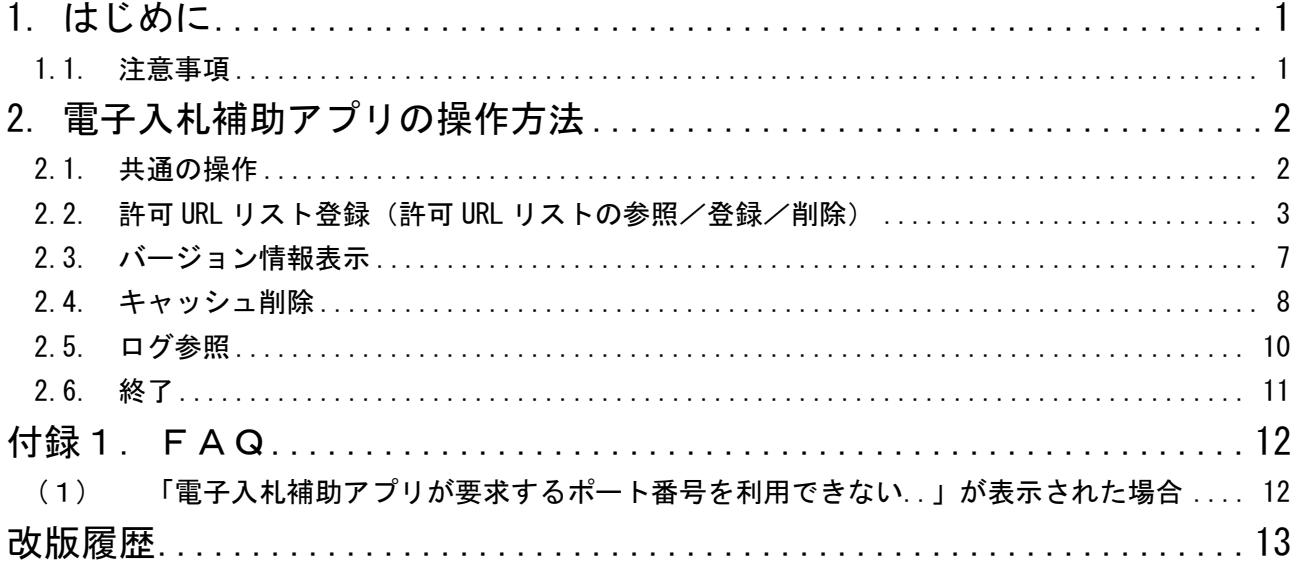

### <span id="page-2-0"></span>1. はじめに

本書では、電子入札補助アプリの操作方法について説明しています。

#### 1.1. 注意事項

- (1) 電子入札補助アプリは、JACIC / SCOPE が提供している電子入札コアシステムを利用して構築 された電子入札システムで利用可能です。
- (2) 電子入札補助アプリのインストール方法およびアンインストール方法については、別冊の 「電子入札補助アプリ インストール手順書」を参照してください。

## <span id="page-3-0"></span>2. 電子入札補助アプリの操作方法

#### 2.1. 共通の操作

(1) タスクトレイの電子入札補助アプリのアイコン 2 の上で右クリック 1 して、

電子入札補助アプリのメニュー(下記)を表示させてから操作します。

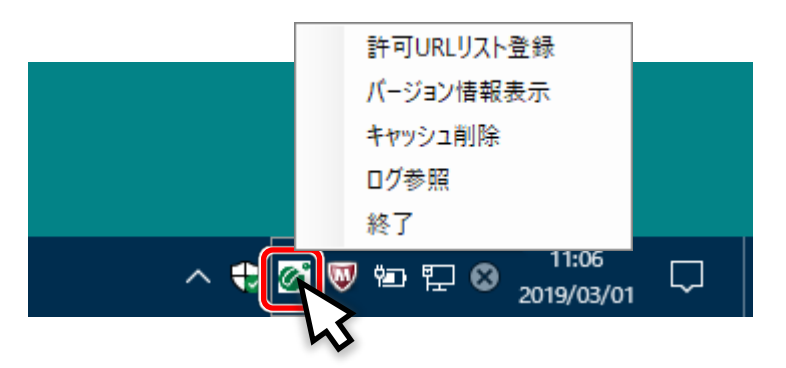

## <span id="page-4-0"></span>2.2. 許可 URL リスト登録(許可 URL リストの参照/登録/削除)

ヘルプデスクやサービスセンターから指示された場合に使用します。 通常の運用では使用しません。

各発注機関の電子入札システムを利用する前に、電子入札補助アプリがそれぞれの電子入札 システムを判別するための URL (オリジン URL と言います)を登録しておく必要があります。

(1) 電子入札補助アプリのメニューの「許可 URL リスト登録」をクリックします。

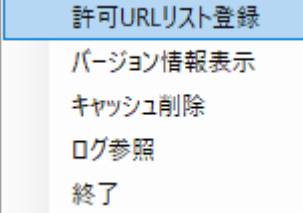

(2) 「許可 URL リスト登録」の画面が表示されます。

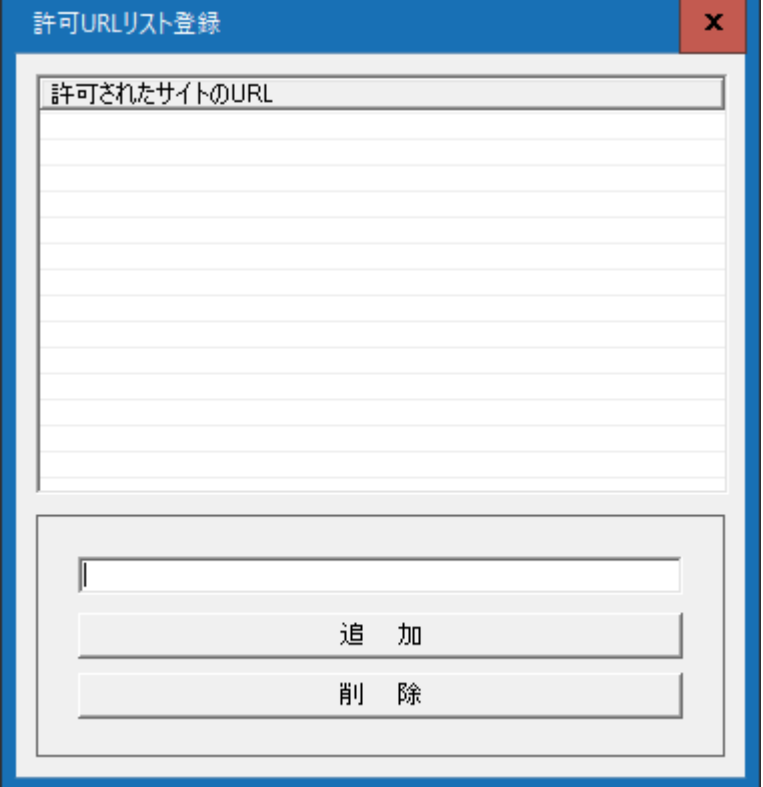

(3) 下の入力欄に、発注機関から指定された"オリジン URL"を入力します。 - - - - - - - - - - - -<br><ご参考>

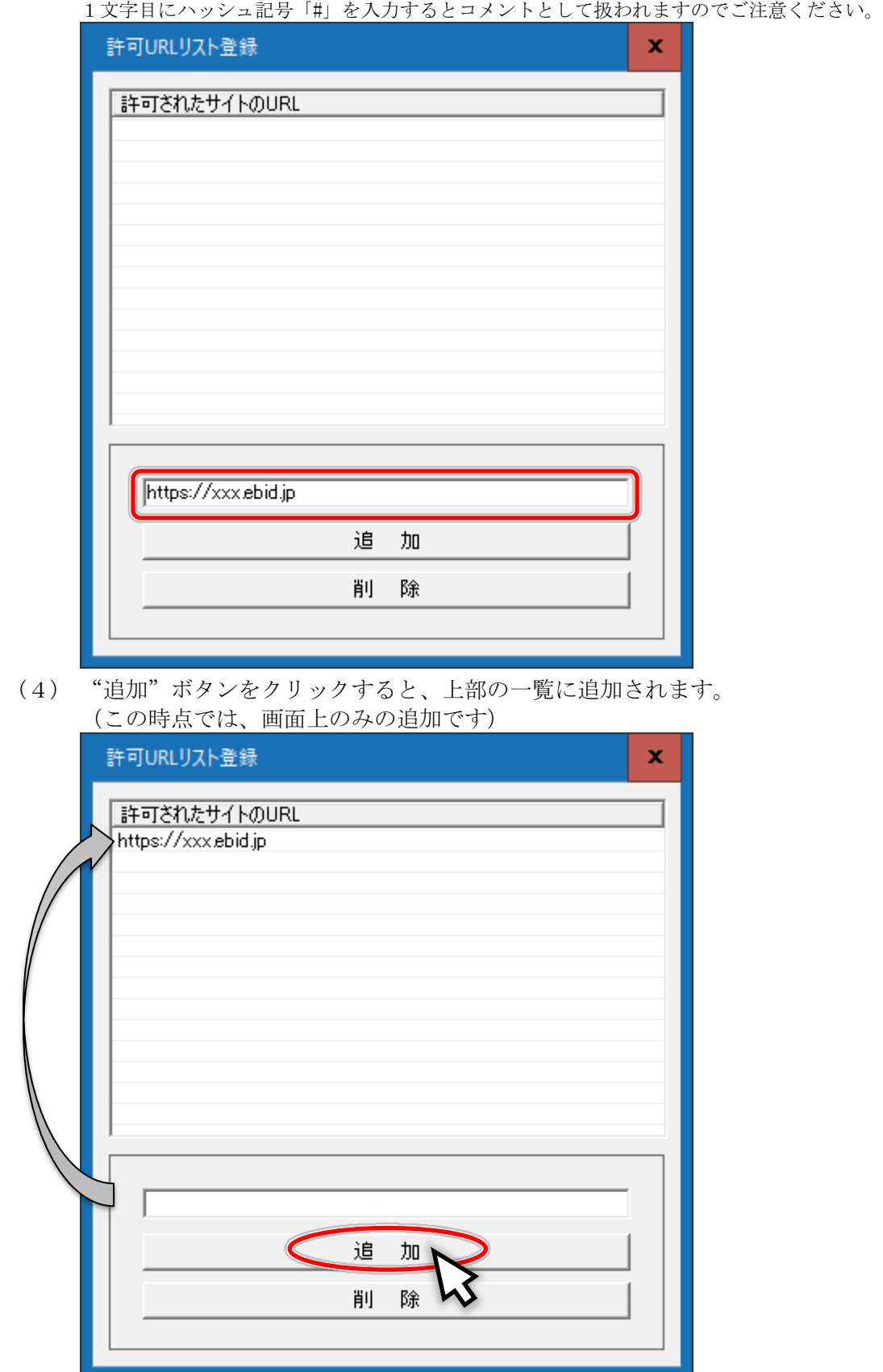

(5) 削除する場合は、該当の URL をクリックして選択します。

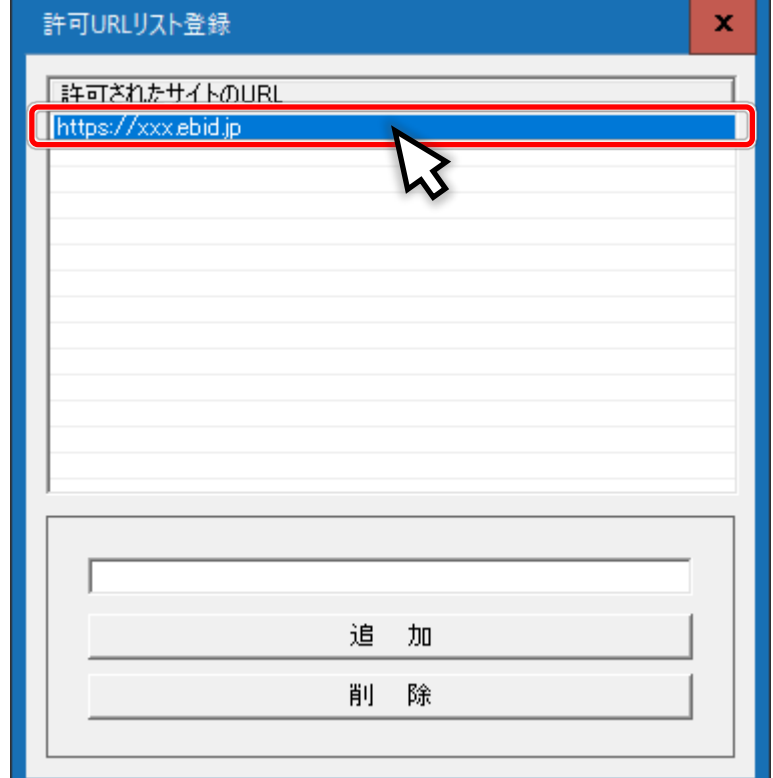

(6) "削除"ボタンをクリックすると、選択した URL が一覧から削除されます。 (この時点では、画面上のみの削除です)

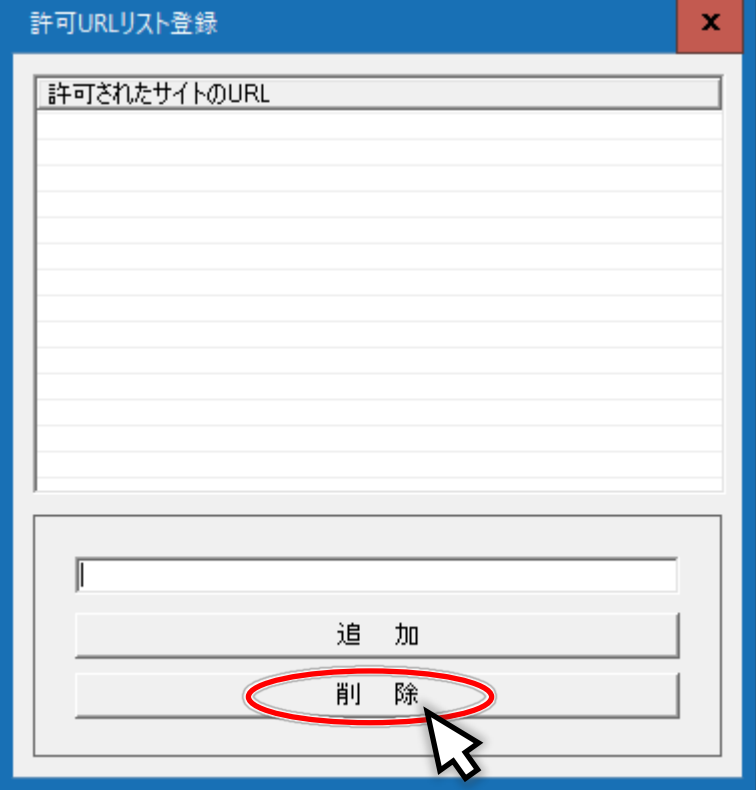

(7) 変更した内容を保存するには「×」ボタンを押してウインドウを閉じてください。 (変更した内容を保存したくない場合も「×」ボタンを押してください)

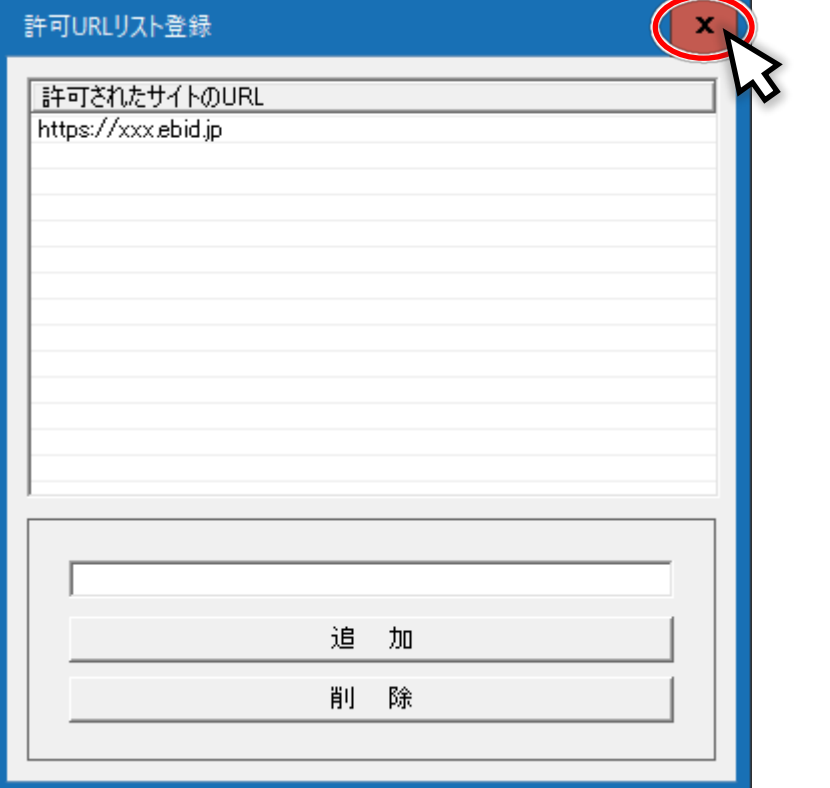

(8) 保存しても良いかを確認する画面が表示されますので、保存しても良い場合は「はい」、 保存しない場合は「いいえ」をクリックしてください。

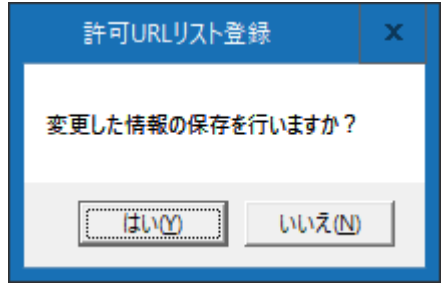

(9) 「はい」を押した場合は、以下のメッセージが表示されます。 「いいえ」を押した場合は、保存していないため何も表示されません。 なお、保存すると「空行」は削除されます。

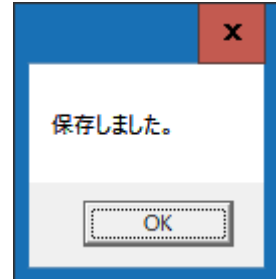

### <span id="page-8-0"></span>2.3. バージョン情報表示

インストールされている電子入札補助アプリのバージョンを表示します。

(1) 電子入札補助アプリのメニューの「バージョン情報表示」をクリックします。

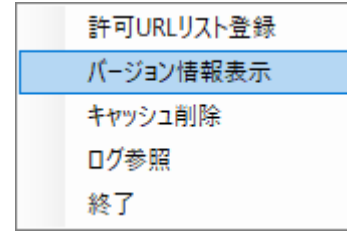

(2) 「バージョン情報」の画面が表示されます。「×」ボタンで閉じます

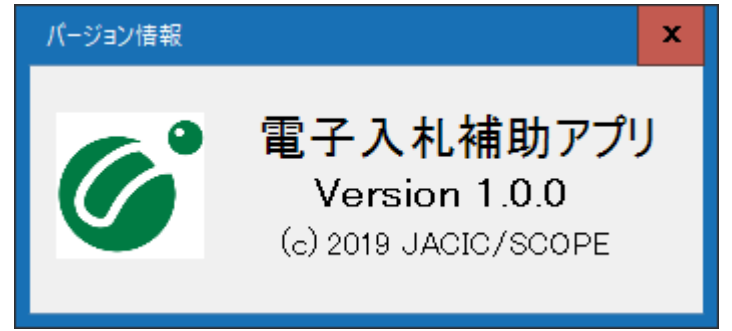

#### <span id="page-9-0"></span>2.4. キャッシュ削除

ヘルプデスクやサービスセンターから指示された場合に使用します。 通常の運用では使用しません。

(1) 電子入札補助アプリのメニューの「キャッシュ削除」をクリックします。 誤ってクリックした場合はすべての画面を「×」ボタンで閉じて、確認ダイアログでは 「いいえ」を押してください。

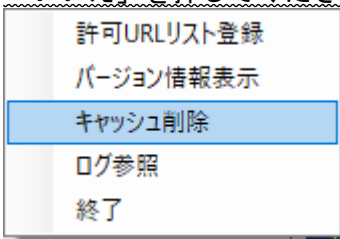

(2) キャッシュ情報を削除するためのキャッシュ制御画面が表示されます。

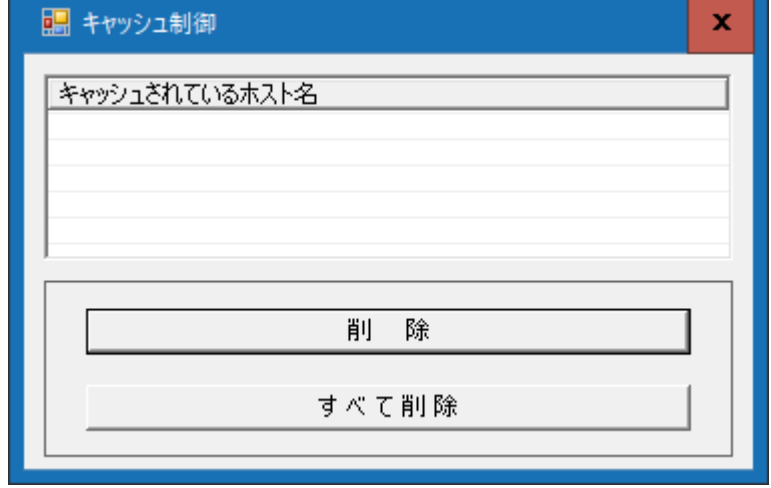

(3) 「キャッシュされているホスト名」からキャッシュを削除したいホスト名(サイト)を 選択して「削除」をクリックすると、以下の確認ダイアログが表示されます。 「はい」で選択したサイトのキャッシュが削除され、「いいえ」は何もしません。

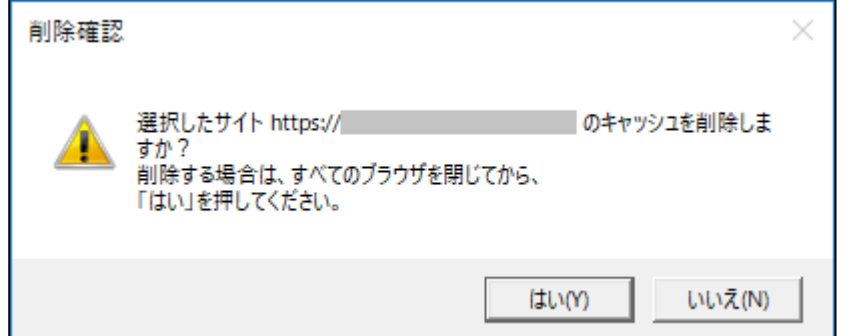

(4) 「すべて削除」をクリックした場合、以下の確認ダイアログが表示されます。 「はい」で全てのサイトのキャッシュが削除され、「いいえ」は何もしません。

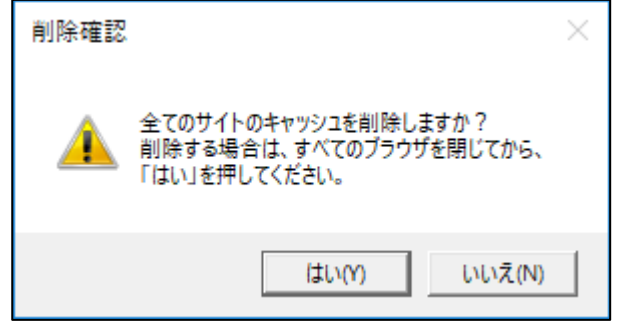

## <span id="page-11-0"></span>2.5. ログ参照

電子入札補助アプリが出力したログファイルを取得するために、ログフォルダを開きます。

(1) 電子入札補助アプリのメニューの「ログ参照」をクリックします。

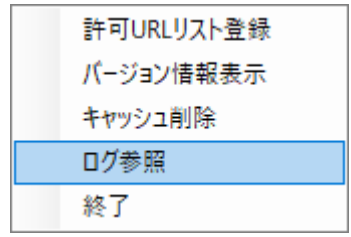

(2) ログファイルが格納されているフォルダが開きます。

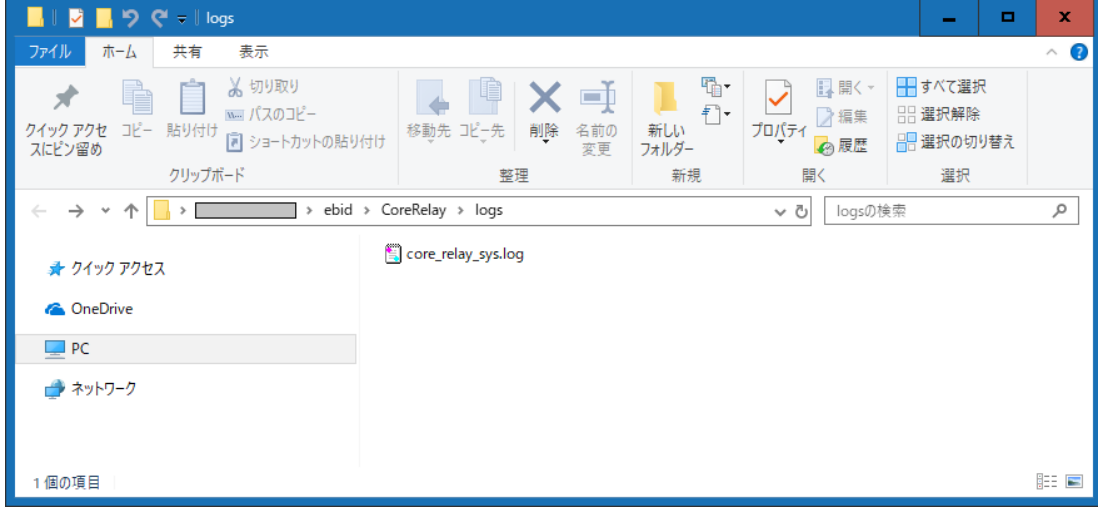

<span id="page-12-0"></span>2.6. 終了

電子入札補助アプリを終了させます。

(1) 電子入札補助アプリのメニューの「終了」をクリックします。

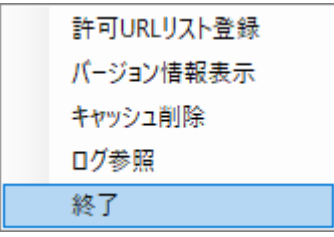

(2) 電子入札補助アプリが終了します。

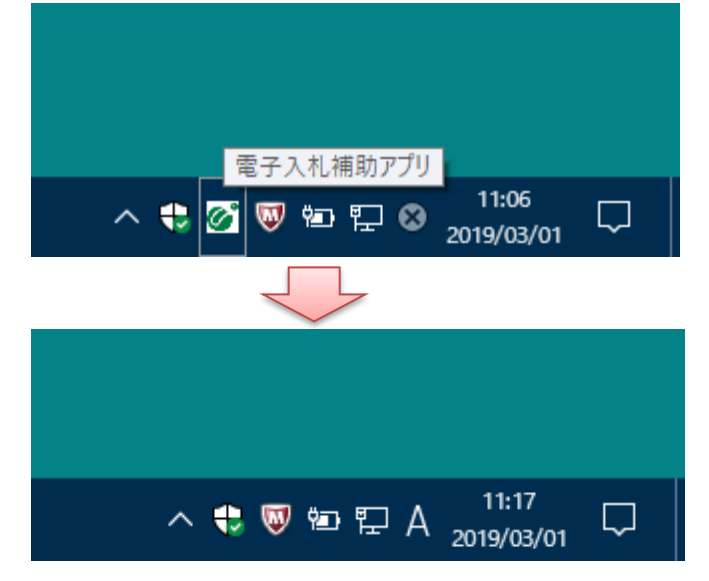

(3) 誤って終了させた場合は、スタートメニューから「電子入札補助アプリ」を実行します。

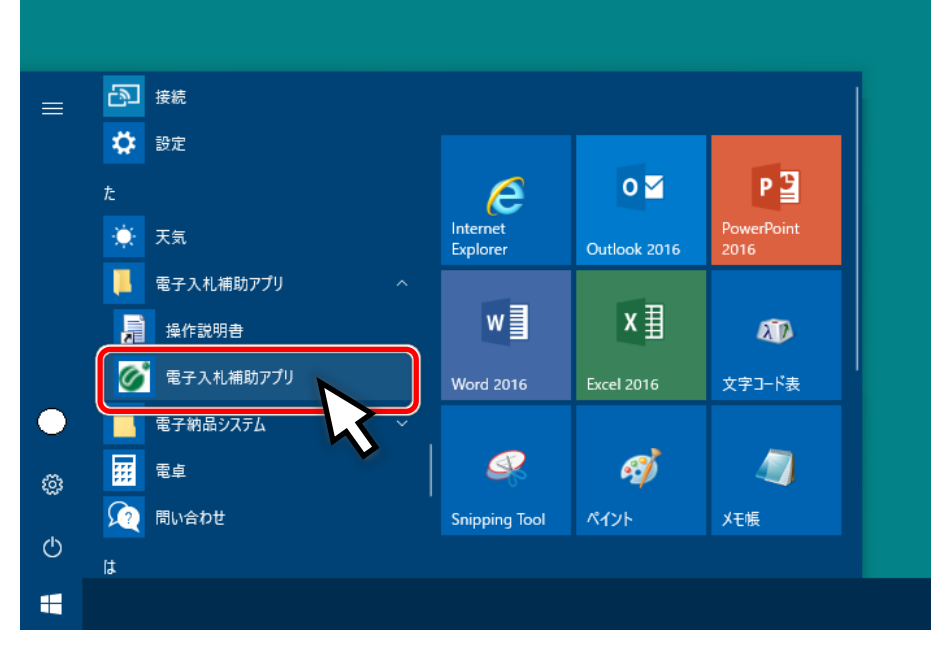

### <span id="page-13-0"></span>付録1.FAQ

(1) 「電子入札補助アプリが要求するポート番号を利用できない..」が表示された場合

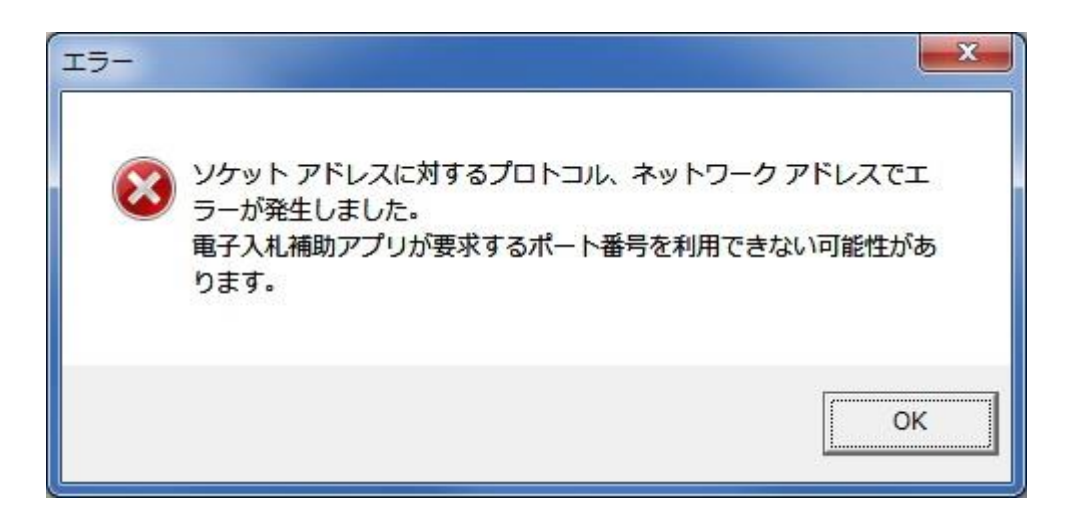

このダイアログは、以下のエラーが発生した場合に表示されます。

- ネットワークのエラーが発生したとき
- すでに電子入札補助アプリが起動中(ポート番号 9980 を利用中)のとき
- 他のアプリがポート番号 9980 を利用しているとき

【対処方法】

- ① すでに電子入札補助アプリが起動していないか、タスクトレイを確認してください。
- ② 起動していない場合、しばらく待ってから電子入札補助アプリを起動してください。
- ③ それでもこのダイアログが表示される場合は、PCを再起動してみてください(電 子入札補助アプリは自動的に起動します)。

## <span id="page-14-0"></span>改版履歴

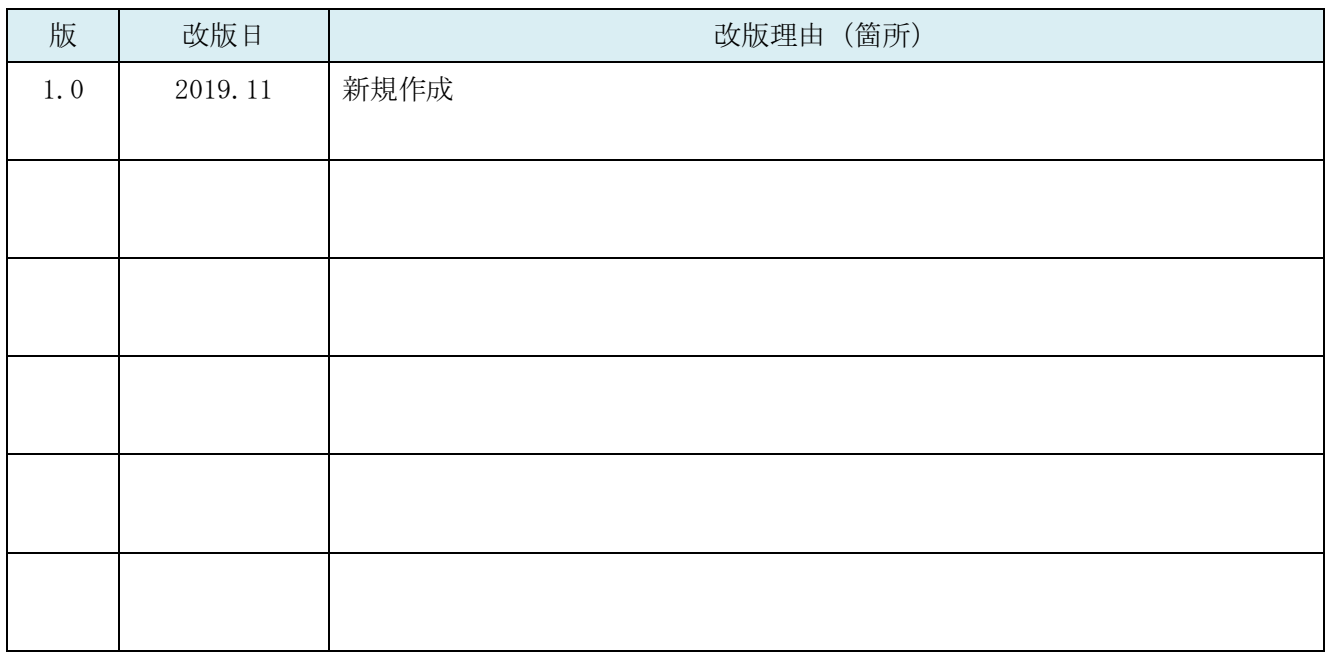

本製品は原則日本国内でのみご使用ください。本製品は外国為替 及び外国貿易管理法で規制される貨物・技術に該当します。本製品 を輸出(日本国外への持ち出し及び非居住者へ技術を提供する場 合も含む)する場合は、同法に従い日本政府の輸出許可または役務 取引許可が必要です。米国等国外へ持ち出し、持ち帰る場合は当該 国の法律に基づき許可が必要な場合があります。